**Tablice na podczerwień QOMO z powierzchnią suchościeralną** 

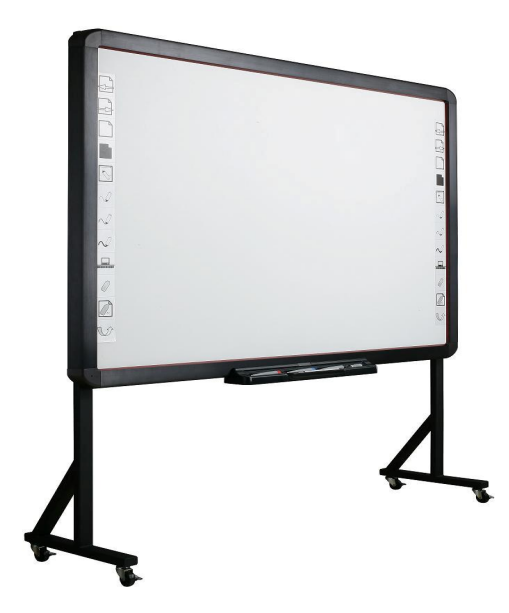

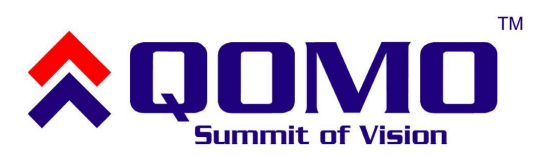

**Instrukcja obsługi** 

**W związku z częstymi aktualizacjami, mającymi na celu poszerzanie możliwości tablic Qomo, prosimy zapoznać się z najaktualniejszą instrukcją obsługi na stronie [http://www.multimediawszkole.pl/qomo.](http://www.multimediawszkole.pl/qomo)** 

**Na tej stronie znajduje się także zawsze najaktualniejsza wersja oprogramowania.** 

# **SPIS TREŚCI**

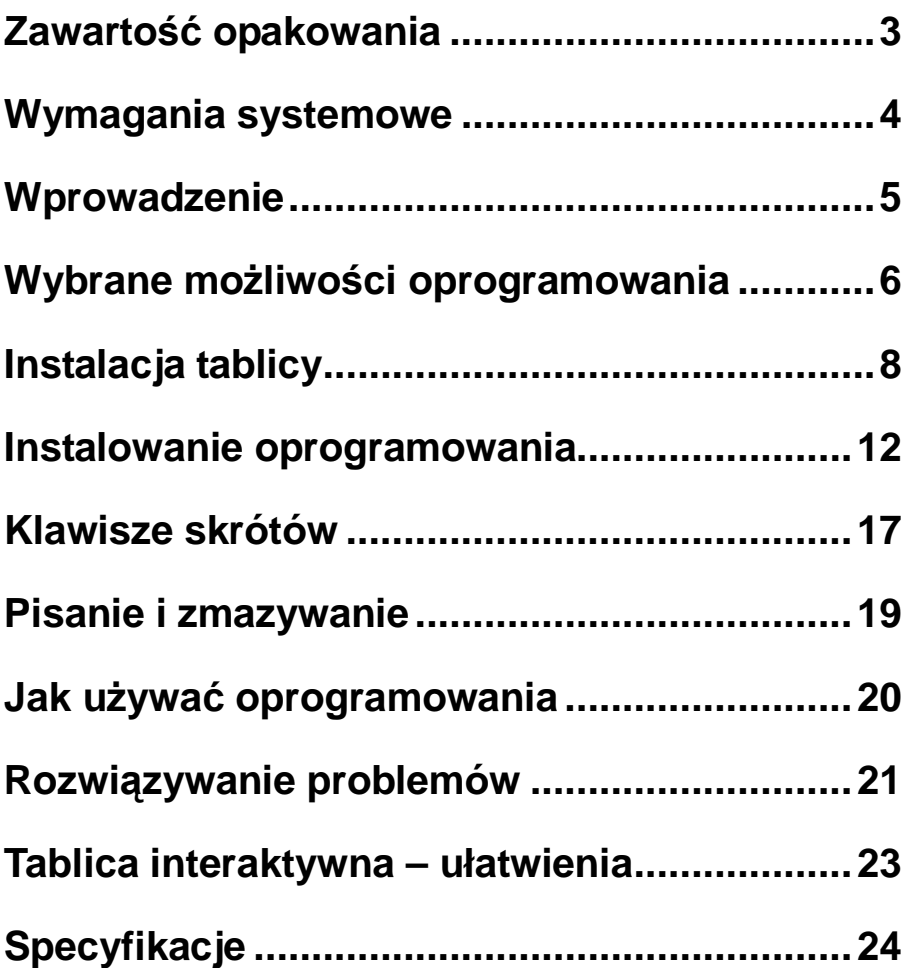

### **Zawartość opakowania**

Dziękujemy za zakup tablicy interaktywnej. W przypadki braku lub uszkodzeniu jakiejkolwiek z wymienionych części prosimy skontaktować się ze sprzedawcą.

#### **Zawartość:**

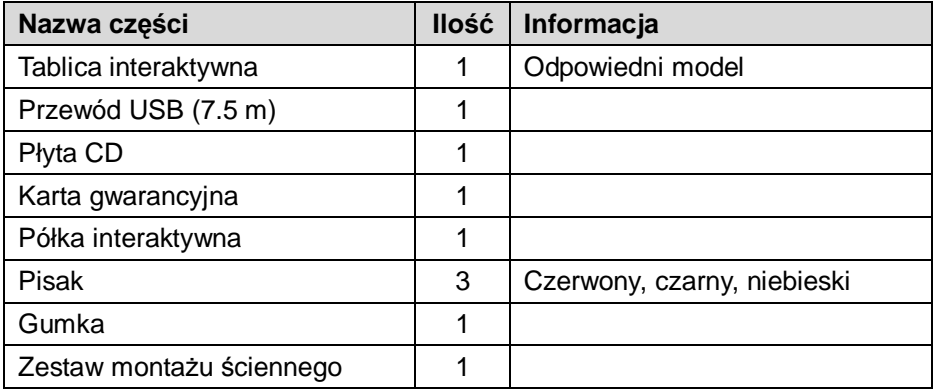

#### **Uwaga:**

Ceramiczna powierzchnia tablicy umożliwia pisanie po niej markerami suchościeralnymi. Powierzchnię należy regularnie konserwować za pomocą ogólnie dostępnych płynów do czyszczenia i konserwacji tablic suchościeralnych.

Nie należy używać markerów permanentnych.

### **Wymagania systemowe**

Minimalne wymagania systemowe:

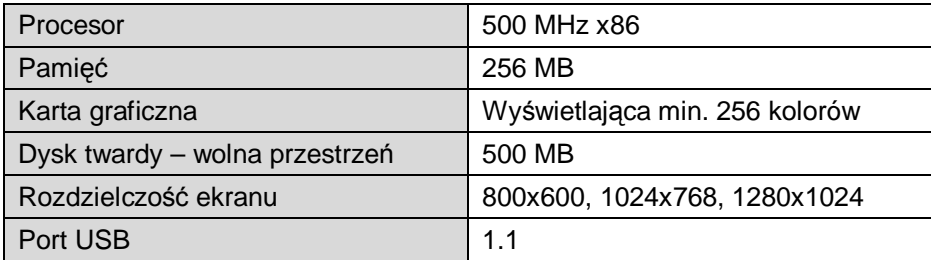

Zalecane parametry systemu:

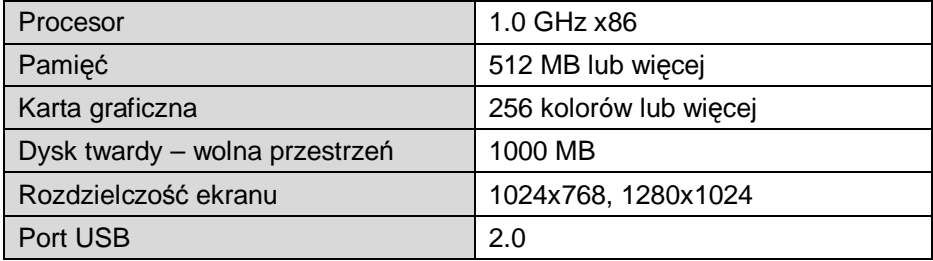

Oprogramowanie działa z systemami:

Microsoft Windows 2000/XP/2003/Vista/7 32bit/64bit

Obsługę dodatkowych systemów można sprawdzić na stronie <http://www.multimediawszkole.pl/qomo>.

### **Wprowadzenie**

W tablica interaktywnej zastosowano technologię pozycjonowania w podczerwieni. W połączeniu z projektorem i komputerem tablica może być używana jako duży panel multimedialny. Za pomocą tablicy można wprowadzać notatki na dowolny obraz wyświetlony na ekranie komputera. Tablica interaktywna dostarcza zaawansowane funkcje i sprawia, że prezentacja staje się efektywna jak nigdy dotąd a do obsługi wystarczy palec lub dowolny wskaźnik.

- § **Pisanie:** użytkownik może pisać, rysować i wykorzystywać funkcje myszy komputerowej posługując się tylko palcem. Wszystkie zmiany (notatki, rysunki, itd.) pojawiają się na tablicy w czasie rzeczywistym.
- § **Notowanie:** użytkownik może sterować każdą aplikacją na komputerze i nanosić na nią swoje dopiski. Możliwe jest zapisywanie ich bezpośrednio z poziomu oprogramowania tablicy w formatach: PPT, PDF, graficznym lub strony internetowej.
- § **Interakcja:** podczas np. wideokonferencji, obydwie strony mogą dzielić dane i pisać w czasie rzeczywistym, jakby były w jednej sali konferencyjnej. Integracja z systemem wideokonferencyjnym umożliwia poprawienie rezultatów i wzrost wydajności takich rozwiązań.
- § **Rozpoznawanie dotyku:** system rozpoznaje dotknięcie jednym palcem, kilkoma placami, kliknięcie prawym i lewym klawiszem, podwójne kliknięcie.
- § **Klawisze skrótów:** umieszczone są po przeciwnych stronach tablicy zapewniając szybki dostęp do najpotrzebniejszych funkcji.
- § **Oszczędność energii:** Zużycie energii na poziomie 0.5W. Nie ma potrzeby dodatkowego zasilania.

## **Wybrane możliwości oprogramowania**

- Praca w 3 trybach: okna, ramki i pełnoekranowym
- Sterowanie komputerem przy pomocy tablicy interaktywnej
- Funkcja automatycznego zapisywania pliku co zadany interwał czasu
- Funkcja chwytania i przesuwania obszaru roboczego za pomocą dłoni dostępna bez konieczności uruchamiania dodatkowych funkcji
- Zmiana kolorów tła, wstawianie różnych wzorów tła z zewnętrznej bazy grafik
- Rozpoznawanie pisma odręcznego (m.in. w języku polskim)
- Rozpoznawanie narysowanych odręcznie kształtów i przekształcanie ich na figury geometryczne
- Rozpoznawanie gestów wykonanych na tablicy
- Baza figur geometrycznych pozwala na łatwe wstawianie figur oraz brył geometrycznych do prezentacji
- Interaktywne narzędzia do geometrii linijka, ekierka, kątomierz, cyrkiel
- Dodatkowe narzędzia i grafiki ułatwiające naukę matematyki, chemii, fizyki i języka angielskiego
- Możliwość selektywnego ujawniania informacji umieszczonych na ekranie
- Wstawianie tekstu za pomocą klawiatury ekranowej
- Obracanie, przesuwanie i zmiana rozmiaru obiektów
- Wstawianie plików wykonanych w technologii Flash, plików graficznych, animacji i filmów z wewnętrznej bazy
- Możliwość modyfikowania zawartej w oprogramowaniu tablicy bazy obiektów poprzez dodawanie własnych obiektów oraz porządkowanie ich w drzewiastej strukturze katalogów i podkatalogów
- Wypełnianie wybranych obiektów kolorem lub obrazem
- Możliwość grupowania/rozgrupowania obiektów graficznych
- Funkcja pozwalająca blokować elementy, zabezpieczając przed ich przypadkową edycją
- Regulacja stopnia przezroczystości obiektów
- Możliwość powiększania wybranego fragmentu strony
- Pisanie na ruchomym lub zatrzymanym obrazie
- Zapisywanie wszystkich czynności ekranowych w postaci sygnału wideo z dźwiękiem z mikrofonu
- Zapisywanie materiału powstałego na tablicy w czasie zajęć w następujących formatach: plik obrazu, strona internetowa, dokument PDF, prezentacja Power Point
- Zachowywanie notatek wykonanych przy pomocy tablicy w plikach popularnych aplikacji (MS Word, MS Excel, MS PowerPoint)
- Za pomocą oprogramowania można nanosić zmiany i tworzyć notatki na dowolnym dokumencie wyświetlonym na pulpicie naszego komputera
- Oprogramowanie Flow!Works posiada przyciski funkcyjne do obsługi programów pakietu MS Office, np. MS PowerPoint (przełączanie slajdów, zapisywanie poprawek)
- Użytkownik może skonfigurować pasek ikon tak, aby mieć pod ręką najczęściej używane przyciski. Funkcje, które nie są wykorzystywane, można usunąć po to, aby nie wprowadzały zamieszania podczas pracy z tablicą
- Personalizacja paska narzędzi poprzez zapisanie spersonalizowanych ustawień pod różnymi profilami
- Możliwość zdefiniowania skrótów do wybranych programów, folderów, plików

**Uwaga:** obszar, w którym powinien mieścić się obraz z projektora oznaczony jest odpowiednimi ikonami: w lewym górnym (┌ ) i prawym dolnym (→) rogu. Aby osiągnąć najlepszy rezultat, należy dopasować obraz z projektora do powyższych oznaczeń.

### **Instalacja tablicy**

#### **Mocowanie półki**

**Zabezpieczenie Kensington Lock** – jeżeli chcemy użyć zabezpieczenia tablicy linką Kensington, należy to zrobić przez zainstalowaniem półki na pisaki. W centralnej części ramy tablicy, znajduje się otwór, przez który możemy przeciągnąć linkę zabezpieczenia.

Aby zainstalować półkę na pisaki, należy wsunąć ją tak, aby pomiędzy powierzchnią tablicy a półką nie było przerwy. Gniazdko na tablicy powinno zostać połączone z wtykiem umieszczonym na półce.

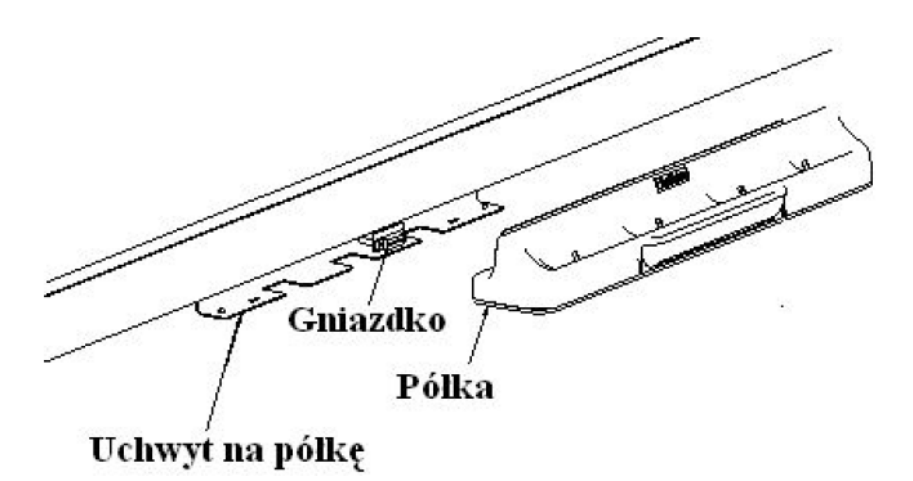

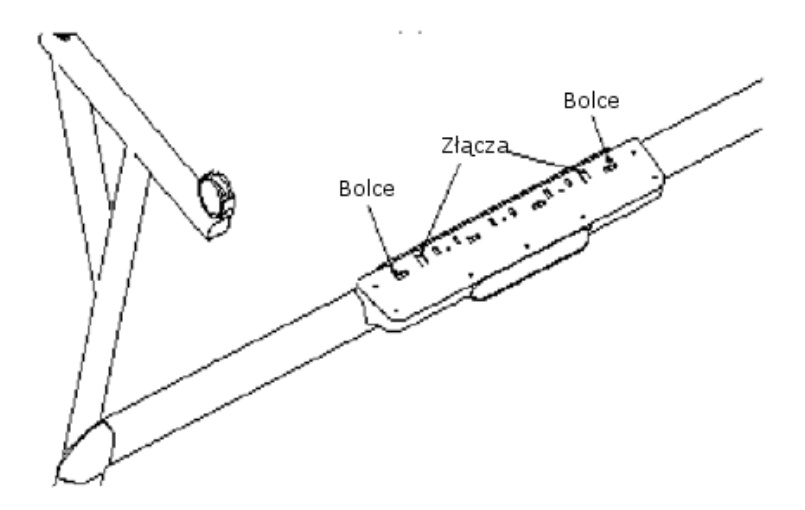

#### **Instalacja tablicy na ścianie**

Aby zainstalować tablicę, należy:

1. Wybrać odpowiednią wysokość montażu tablicy, w zależności od preferencji użytkowników (i ich wzrostu). Wykorzystując uchwyty montażowe, jako szablon zaznaczyć i wywiercić 8 otworów, zamocować uchwyty i dokręcić śruby. Następnie zawiesić tablicę (zgodnie ze schematem poniżej).

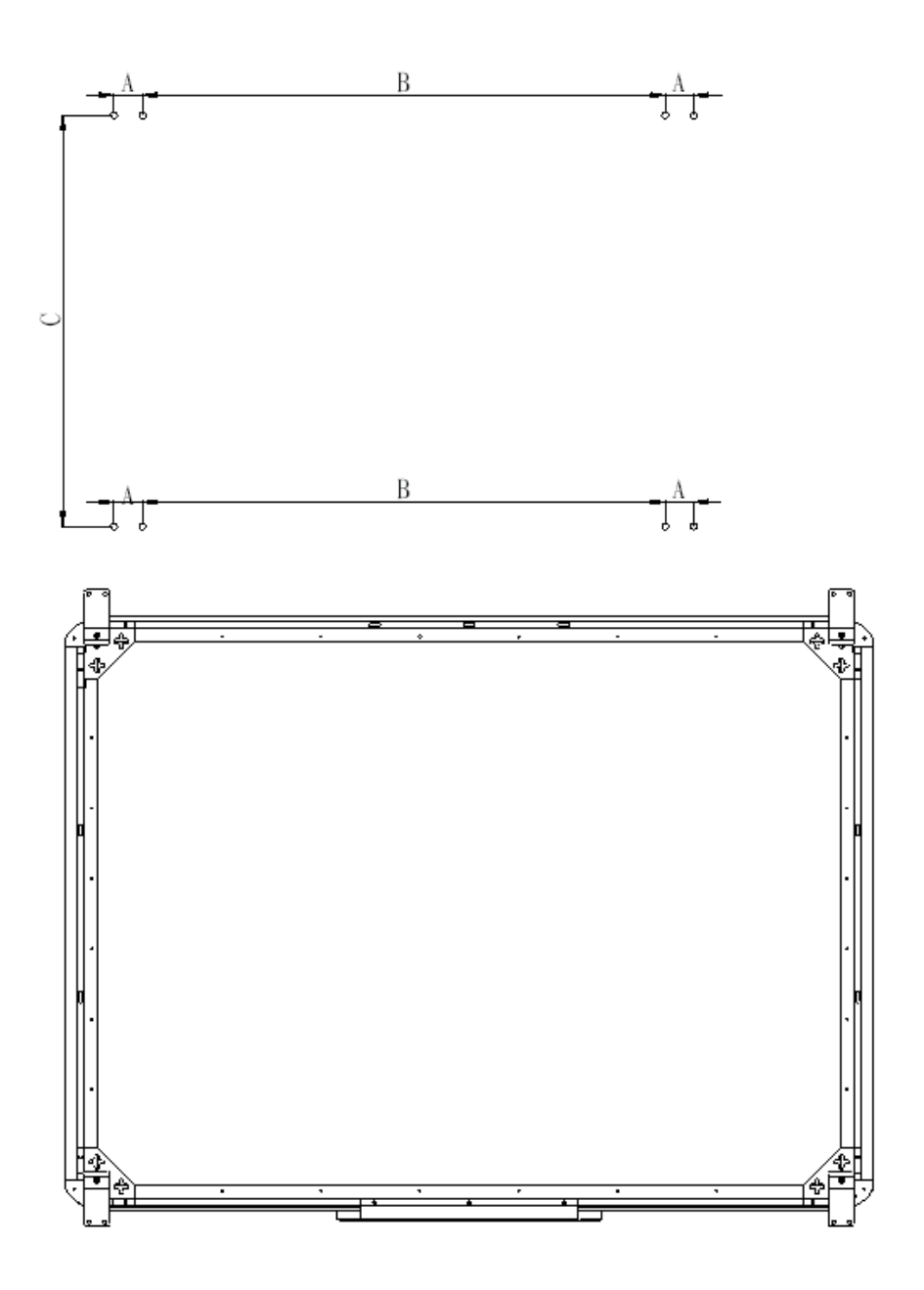

#### **Instalacja tablicy na statywie**

Statyw do tablicy sprzedawany jest osobno, jako opcja.

1. Zablokować wszystkie kółka w pozycji, jak poniżej:

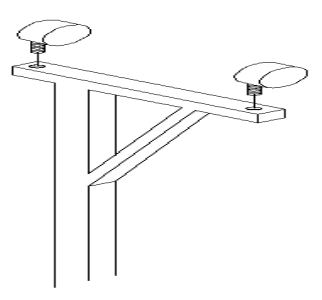

2. Z pomocą drugiej osoby zawiesić tablicę na statywie poprzez opuszczenie uchwytów znajdujących się na tablicy na śruby umieszczone w górnej części statywu. Następnie zabezpieczyć za pomocą dolnych uchwytów i śrub. Tablicę można zamontować na dwóch dostępnych wysokościach, w zależności od preferencji użytkowników.

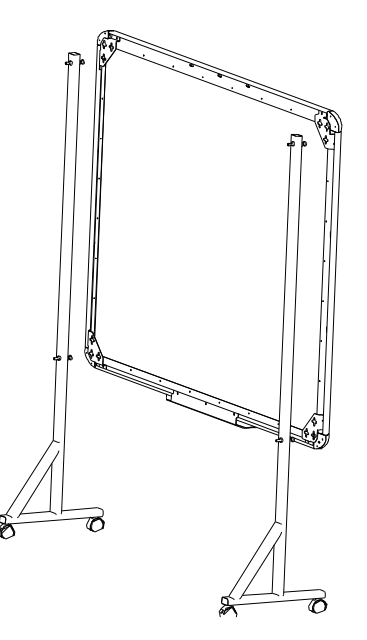

### **Instalowanie oprogramowania**

Instalację oprogramowania należy przeprowadzić w następujący sposób:

1. Włóż dysk CD z oprogramowaniem do napędu CD-ROM w komputerze i dwukrotnie kliknij ikonę programu instalacyjnego setup.exe. Jeśli oprogramowanie zostało ściągnięte z naszej strony to wystarczy dwukrotnie kliknąć ikonę ściągniętego pliku. Pojawi się okno dialogowe, zawierające wskazówki na temat instalacji (Rys. 1-1).

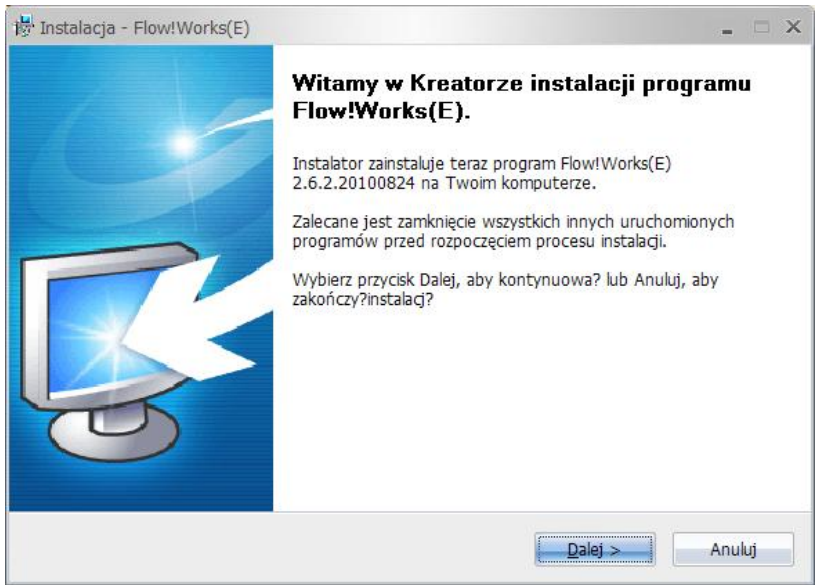

Rys. 1-1: Okno dialogowe etapu przygotowania do instalacji

2. Wedle swojego uznania wybierz, czy instalator ma utworzyć na pulpicie skrót to aplikacji, zaznaczając pole wyboru przy zawartej w

oknie instalatora opcji, a następnie kliknij przycisk (patrz Rys. 1-2).

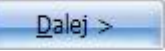

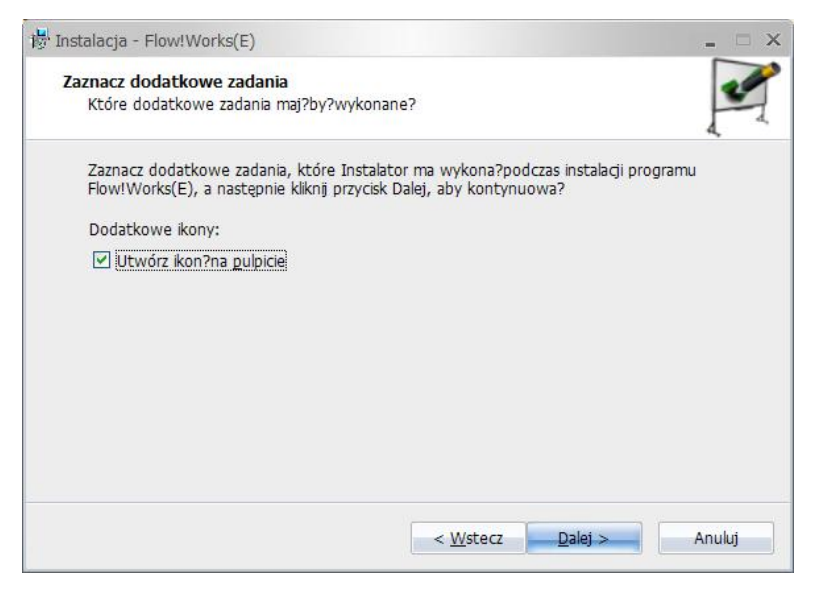

Rys. 1-2: Okno dialogowe etapu wyboru zadań dodatkowych

3. Następne okno dialogowe (Rys. 1-3) podsumowuje ustawienia procesu instalacji i umożliwia jej rozpoczęcie.

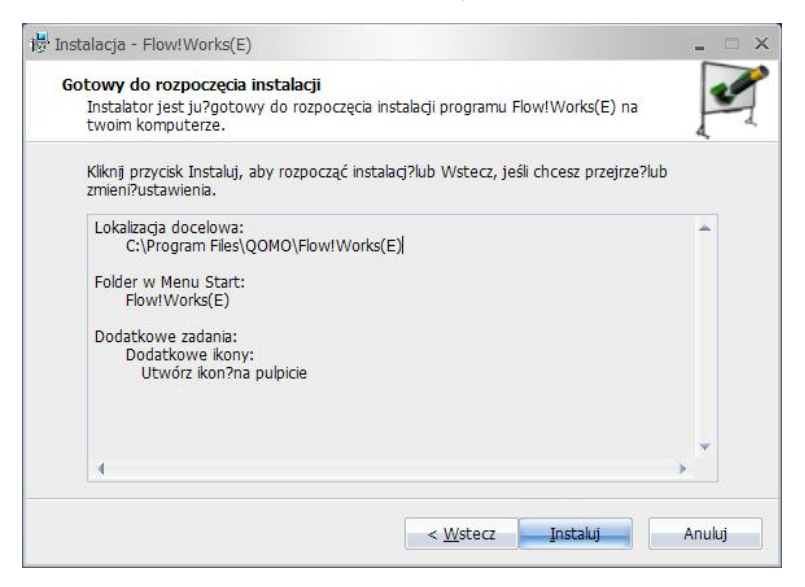

Rys. 1-3: Okno dialogowe kreatora instalacji

4. Kliknięcie przycisku **Instaluj** rozpocznie instalacje

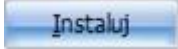

oprogramowania. Postęp instalacji można w przybliżeniu określić na

podstawie paska postępu, widocznego na Rys. 1-4.

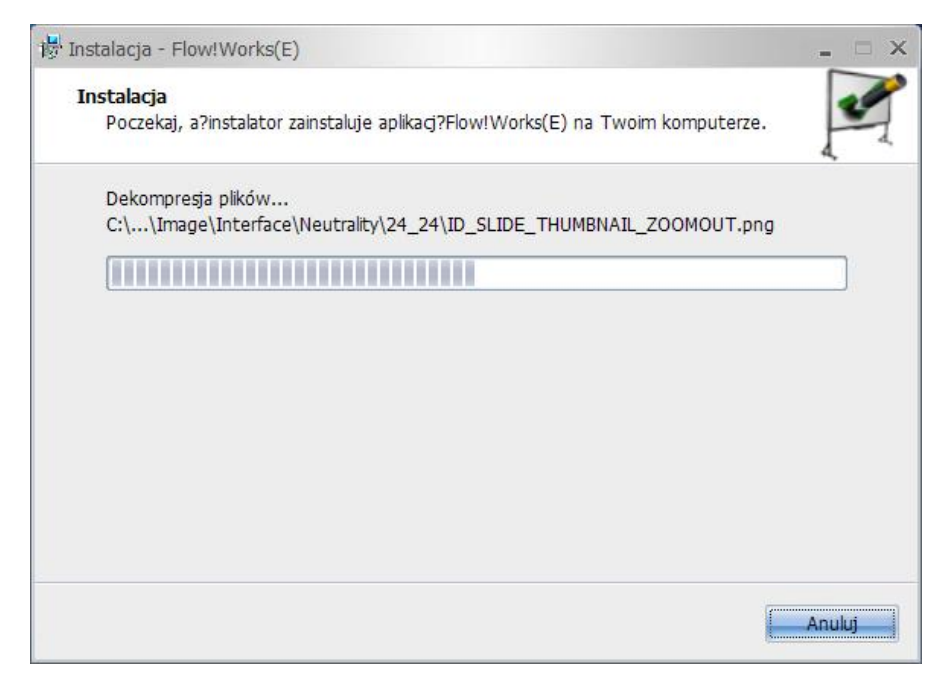

Rys. 1-4: Okno dialogowe kreatora instalacji z paskiem postępu

Po zainstalowaniu oprogramowania i ponownym uruchomieniu komputera, w pasku zasobnika systemowego (prawy dolny róg ekranu) pojawi się ikona informująca o stanie połączenia z tablicą:

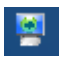

- oznacza nawiązane połączenie komputera z tablicą.

- oznacza brak nawiązanego połączenia – należy sprawdzić czy sprzęt jest uruchomiony i czy zainstalowany jest sterownik USB.

Aby uzyskać dostęp do menu należy dwa razy kliknąć na ikonie .

**Menu 'O produkcie'** 

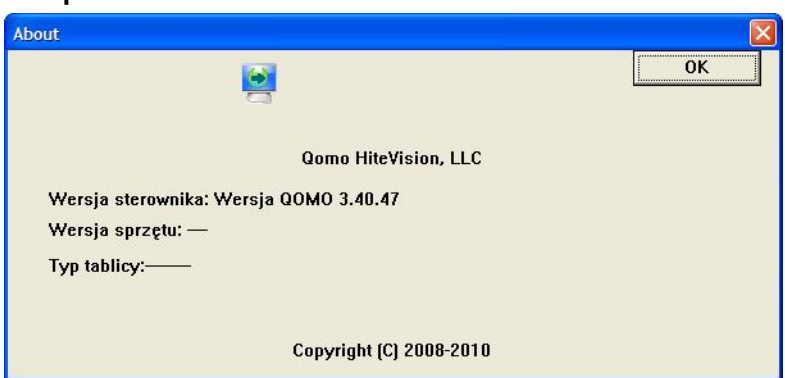

Po wybraniu tej opcji, pojawi się okno z informacjami o prawach autorskich i wersji oprogramowania.

### **Menu** "Raport o problemach"

Sygnalizuje możliwe problemy w funkcjonowaniu tablicy.

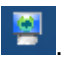

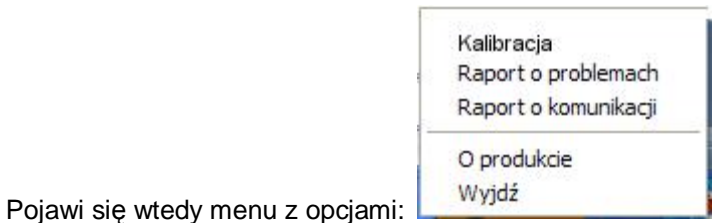

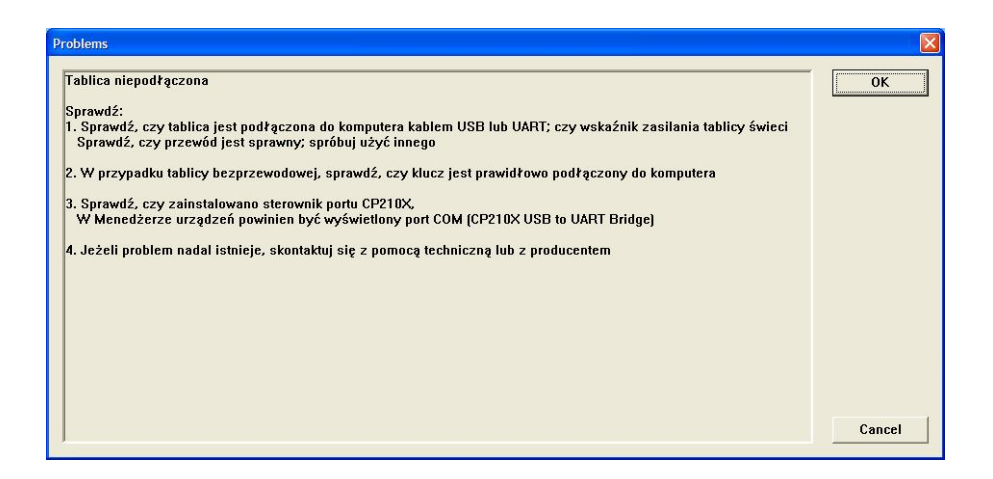

#### **Menu "Raport o komunikacji"**

Sygnalizuje stan połączenia tablicy z komputerem.

#### **Menu "Kalibracja"**

Jeżeli punkt, w którym użytkownik dotyka tablicy nie jest zgodny z tym wyświetlanym, należy skalibrować tablicę. Aby to zrobić, należy na wyświetlonym oknie użyć przycisku "Kalibracja". Na powierzchni tablicy powinno zostać wyświetlonych 9 punktów, które należy zgodnie z poleceniami dotknąć najlepiej za pomocą wskaźnika (w celu uzyskania

większej dokładności). Należy kliknąć po kolei w centrum znaków "+"

pisakiem tak, aby wszystkie "十" przestały migać. Po tej czynności tablica

jest skalibrowana. Informacje o ich położeniu zostaną automatycznie zapisane w oprogramowaniu i pozostaną niezmienione do następnej kalibracii.

Przyciśnięcie klawisza "Esc" w trakcie kalibracji spowoduje anulowanie tej czynności. Jeśli tablica posiada klawisze skrótów to trzeba wykonać ją zgodnie z instrukcjami na ekranie.

**Uwaga:** jeżeli nie zmieniamy ustawienia projektora lub tablicy – kalibrację wykonujemy tylko przy pierwszym uruchomieniu.

#### **Menu "Wyjdź"**

W przypadku, gdy sterownik do współpracy z tablicą nie jest potrzebny, można go wyłączyć wykorzystując opcję "Wyjdź".

### **Klawisze skrótów**

Klawisze skrótów nie stanowią obszaru projekcyjnego, ale można ich dotykać w celu skorzystania z przypisanych do nich funkcji. Na tablicy po obu stronach powierzchni znajdują się ikony uruchamiające następujące funkcje:

Tablice QWB56-PS, QWB200-PS, QWB100WS-PS

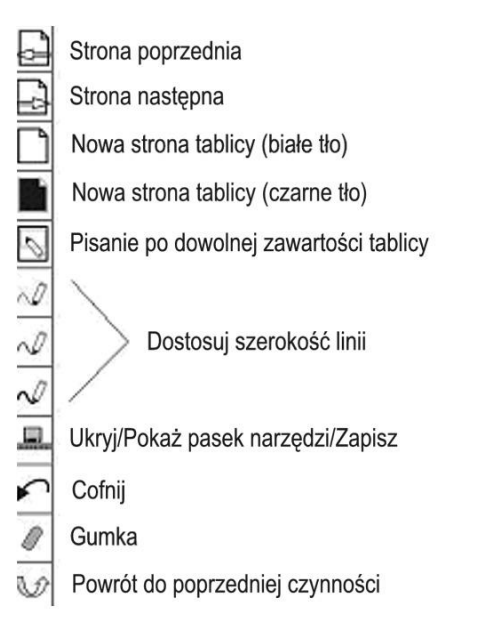

#### QWB70WS-PS

Biblioteka obrazów  $\boxed{)}$  Zapisz **The Zmień kolor tła** Nowy slajd □ Poprzedni Slajd Następny slajd Domyślny pisak ∠ Ustaw grubość pisaka **SE** Wybierz m) Cofnij  $\overline{\textcolor{blue}{\otimes}}$  Wymazywanie obszaru  $\overline{\llbracket \otimes \rrbracket}$  Przełącz tryb  $\overline{\mathbb{T}_\text{max}}$  Pole tekstowe K1 Skrót definiowany  $\overline{|\mathbf{x}|}$  Usuń slajd

Powyższe skróty są aktywne, tylko w przypadku, gdy uruchomione jest oprogramowanie Flow!Works.

### **Pisanie i zmazywanie**

W zestawie znajdują się trzy kolorowe pisaki (ułożone na interaktywnej półce w kolejności czerwony, czarny i niebieski) i jedna gąbka. Mają one różne priorytety – pierwsza jest gumka, następnie niebieski, czarny i czerwony pisak. Prosimy układać pisaki w odpowiadających im miejscach na półce. Pisak może służyć do pisania kolorem, którym jest oznaczony lub innym wybranym przez użytkownika z palety dostępnych kolorów.

• Pisanie odbywa się za pomocą pojedynczego wskaźnika, palca – za pomocą chwytu całą dłonią możemy przesuwać obraz.

### **Jak używać oprogramowania**

Dostarczone oprogramowanie Qomo Flow!Works dostarcza wielu narzędzi ułatwiających prowadzenie prezentacji.

Program Flow!Works umożliwia pracę na tablicy interaktywnej w trzech trybach:

- Tryb pisania po tablicy
- Tryb pisania i obsługi aplikacji
- Tryb interaktywny

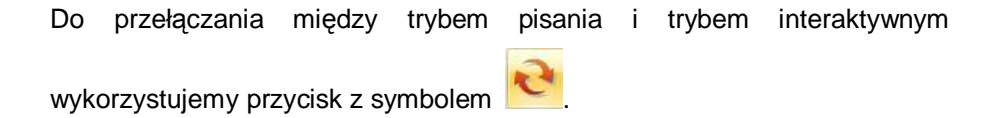

Więcej szczegółów znajduje się w instrukcji dotyczącej oprogramowania.

# **Rozwiązywanie problemów**

Poniższa tabela dotyczy problemów i ich rozwiązań dla tablicy połączonej za pomocą przewodu USB.

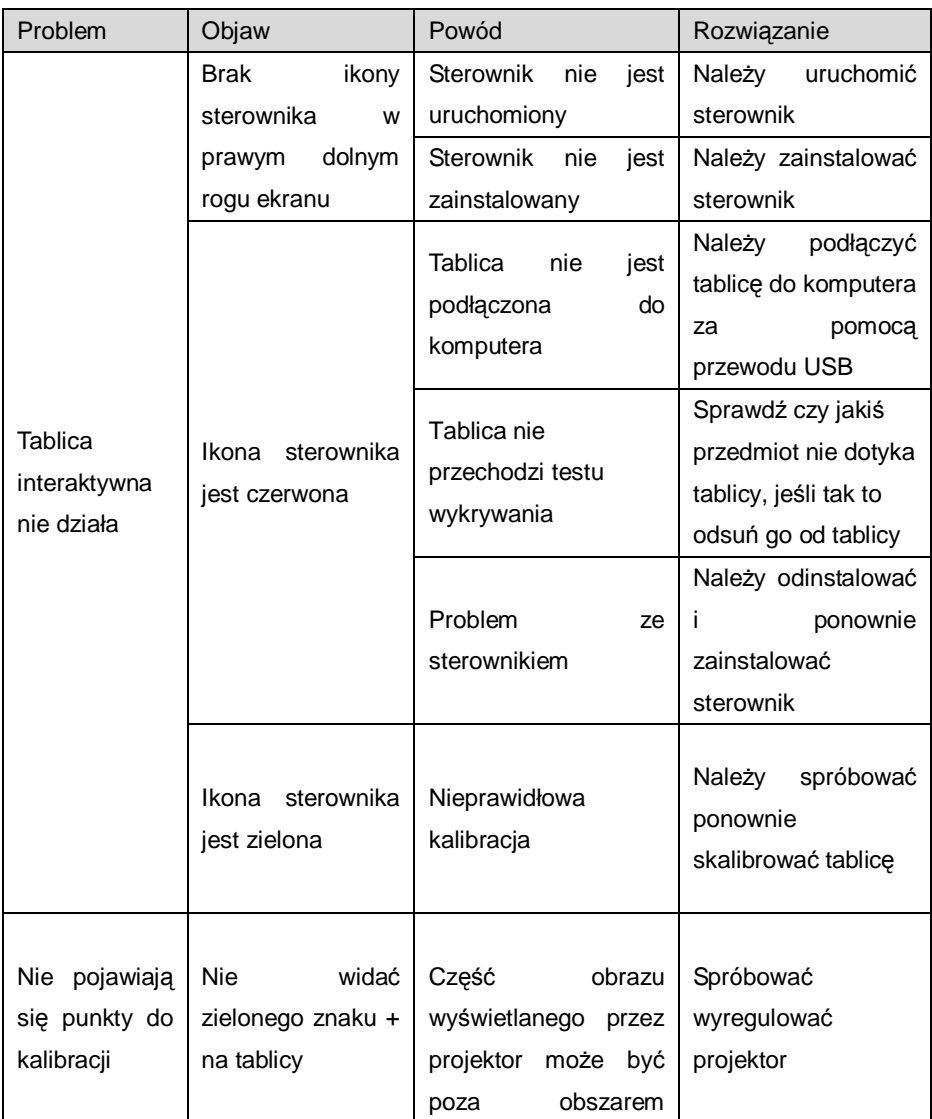

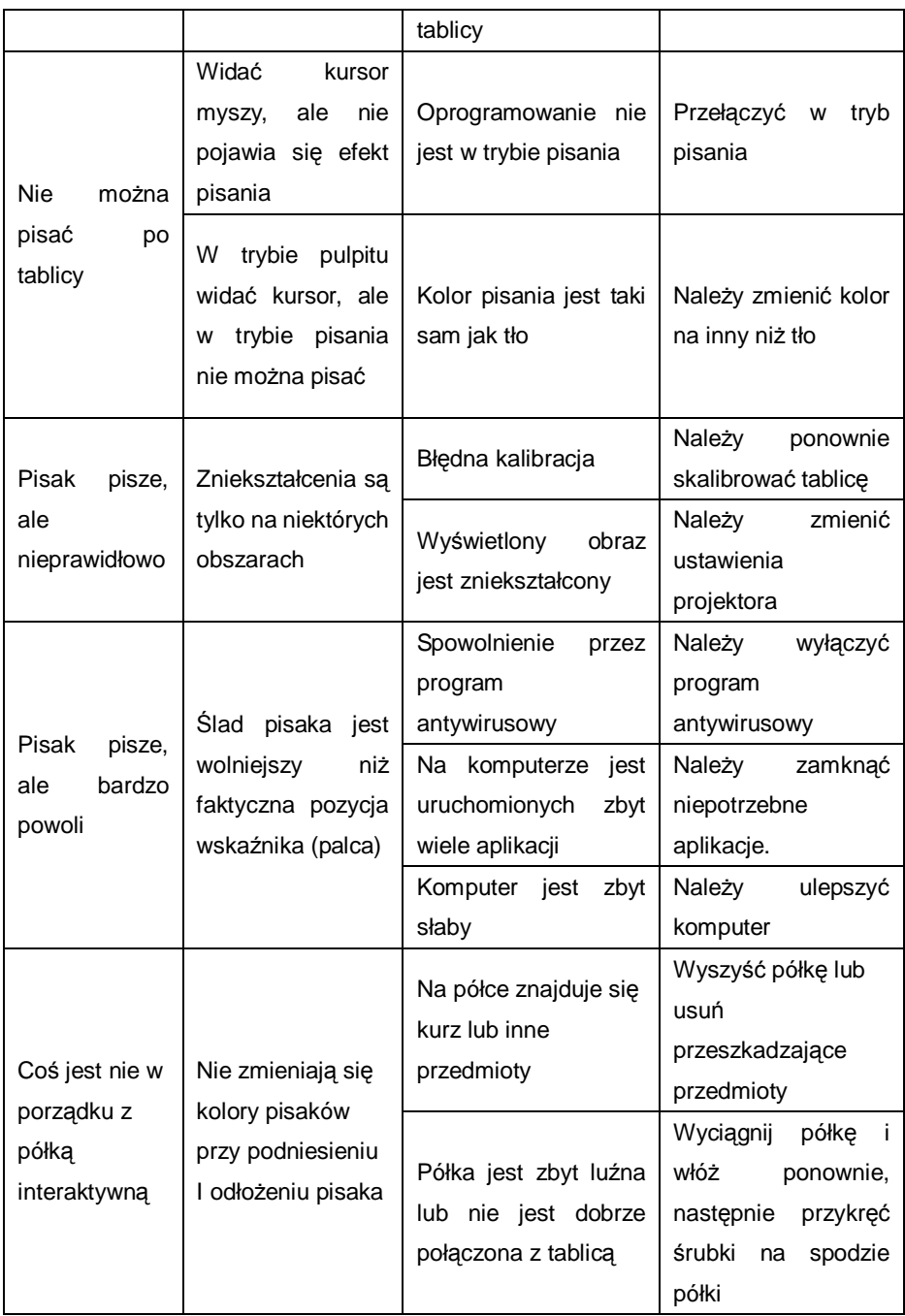

### **Tablica interaktywna – ułatwienia**

W przypadku, gdy szukamy konkretnej strony z większej ich ilości, należy wejść w tryb "Index stron" i zlokalizować stronę w oknie podglądu. Używając kombinacji klawiszy CTRL i strzałek możemy przesuwać obiekty w pożądane miejsce.

Aby zoptymalizować szybkość wyświetlania, obraz, który używamy nie powinien być większy niż rozdzielczość ekranu.

Jeżeli jest to możliwe należy przekonwertować używane obrazy do formatu WMF. Ten Format może poprawić szybkość wyświetlania i zredukuje zniekształcenia przy zbliżaniu lub oddalaniu obrazu.

Aby uzyskać optymalny obraz (wyraźny i ostry) należy używać obrazów w tej samej rozdzielczości, co ekran (np. przy rozdzielczości 1024x768 obraz powinien być rozmiaru 1024x768).

# **Specyfikacje**

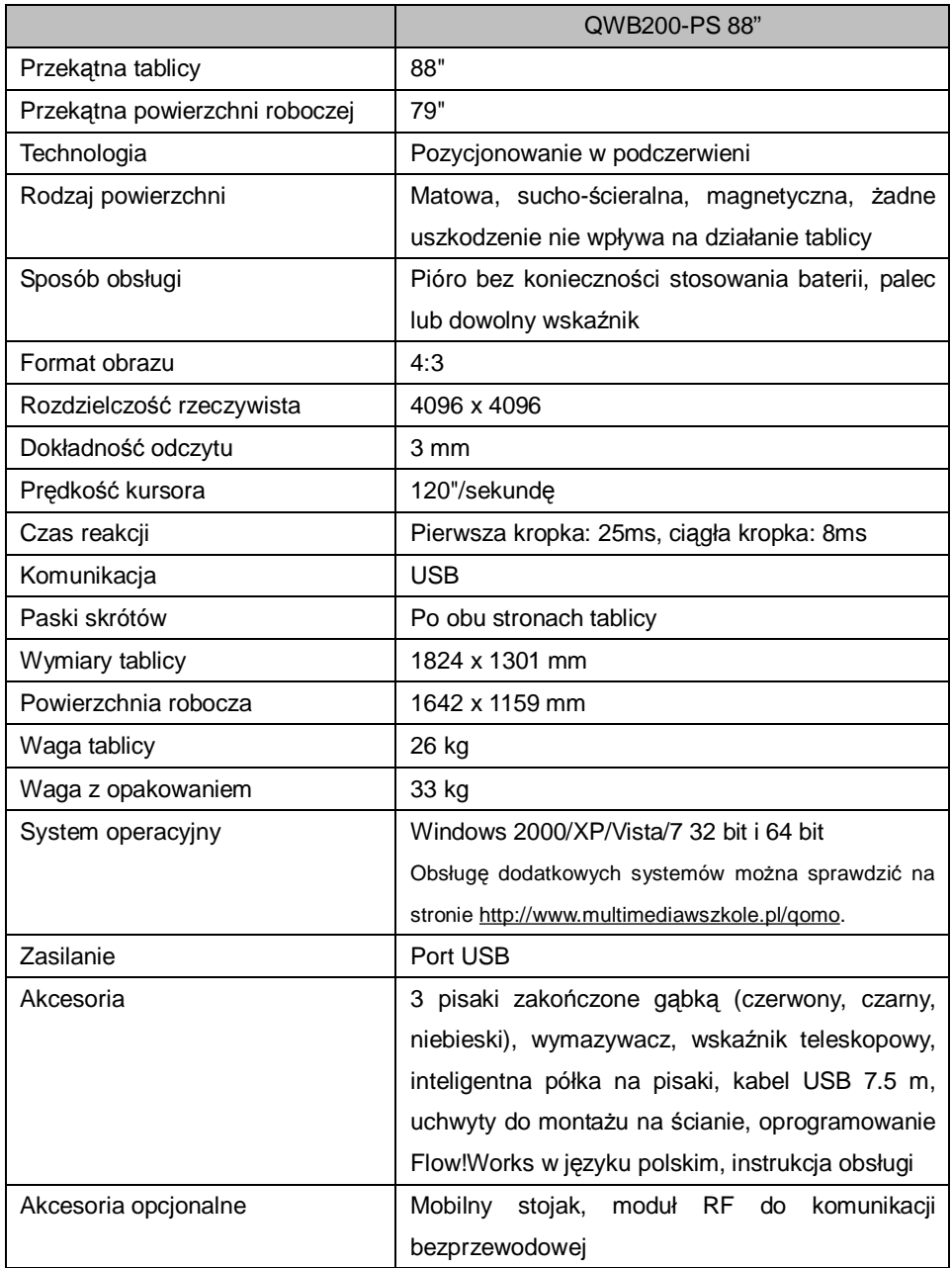

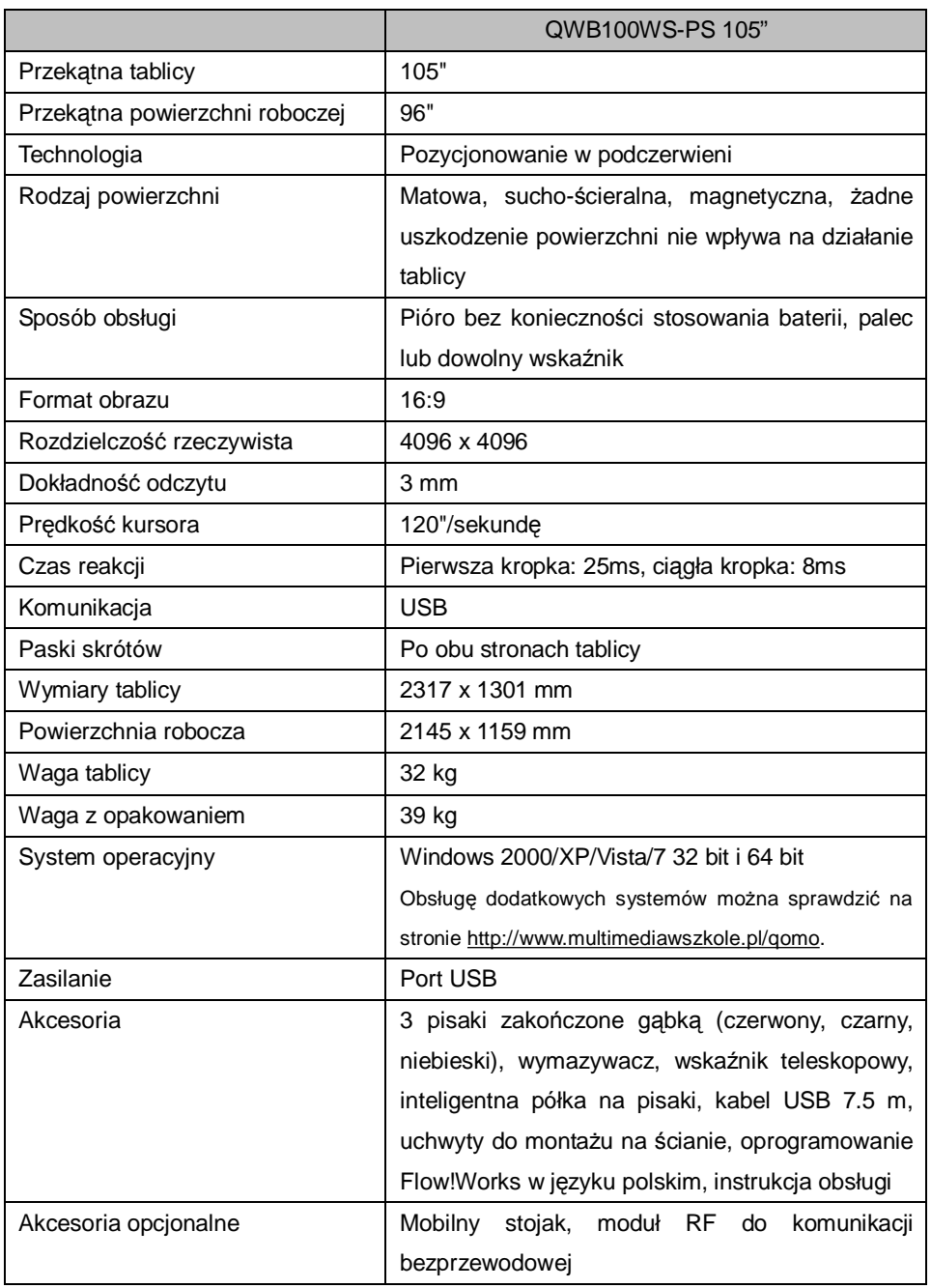

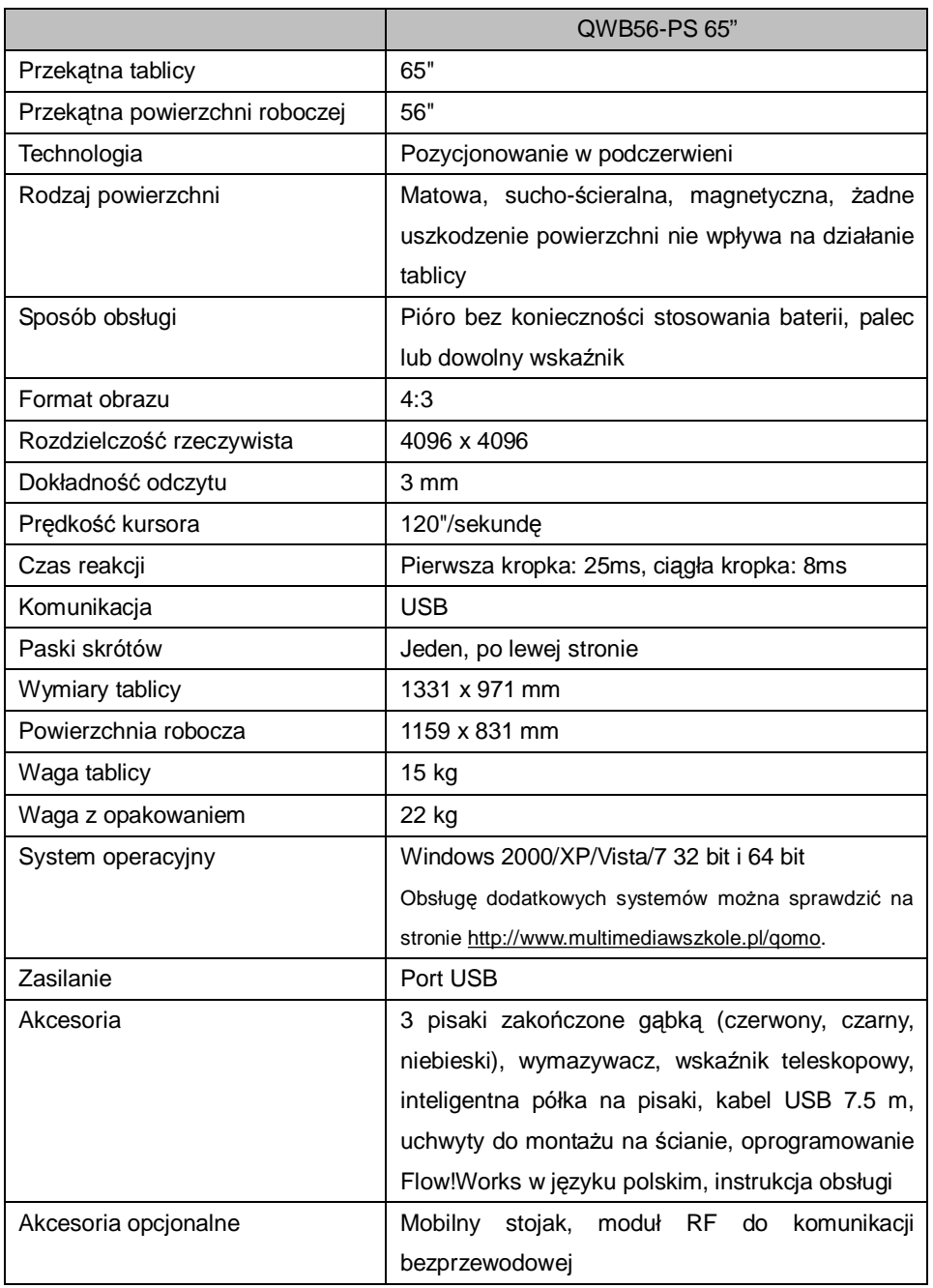

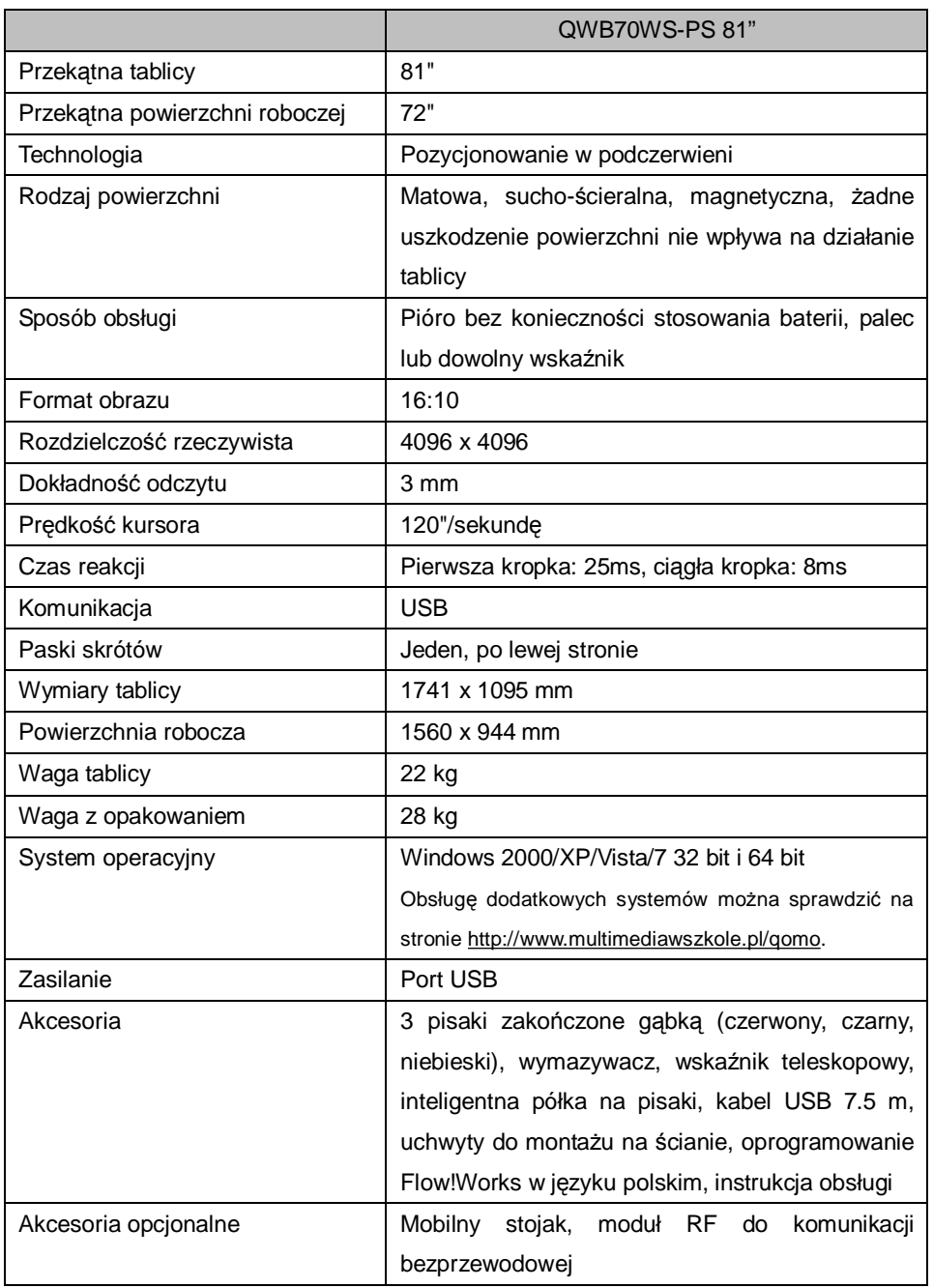